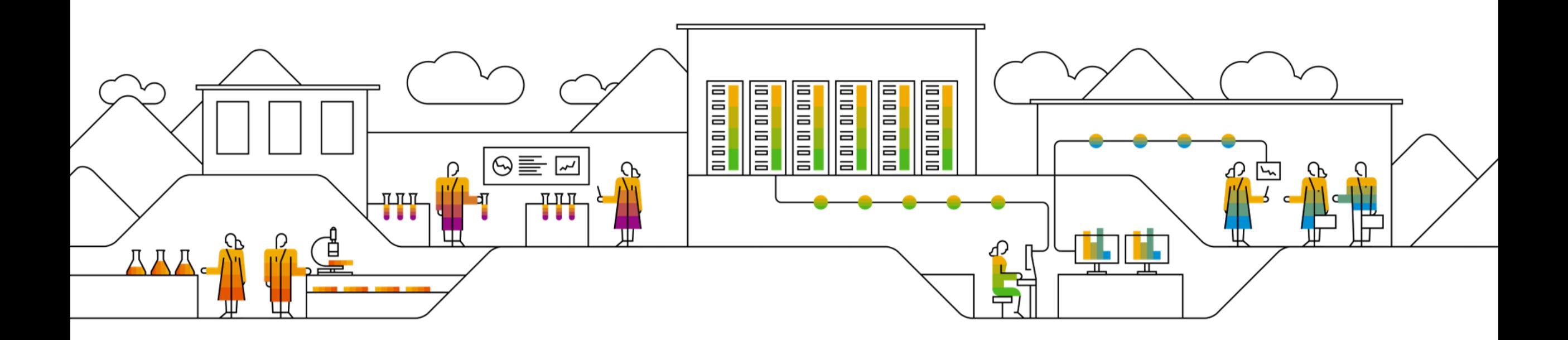

#### **SAP Ariba**

# **SAP SCC Supplier Initiated Quality Notification Supplier Training Guide**

January 2021

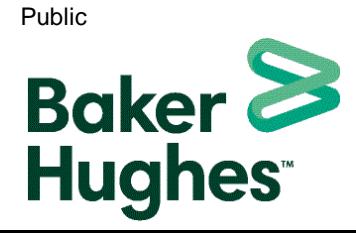

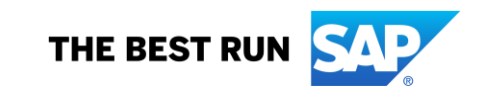

## **Agenda**

#### [Quality Notification](#page-2-0)

- **·** [Introduction](#page-3-0)
- **[Quality notification workflow](#page-4-0)**
- **[Parts of a quality notification](#page-5-0)**

[Supplier Initiated Quality Notification Portal User Interaction](#page-6-0)

- **[Overall considerations](#page-7-0)**
- [Quality Tab](#page-8-0)
- **Exercise 2** Greate a quality notification from a purchase order
- **[Maintain quality notification content](#page-15-0)**
- [Complete and publish a quality notification](#page-34-0)
- **EXECT:** [Search and review published quality notification](#page-34-0)
- **E** [Limitations](#page-31-0)

#### [Support](#page-32-0)

#### **[Appendix](#page-34-0)**

# <span id="page-2-0"></span>**Quality Notification In this Chapter You Will Learn About …**

- … the benefits of using quality notifications
- … the components of a quality notification
- … the available integration modes of quality notification

## <span id="page-3-0"></span>**Introduction**

- **EXT** Buyers use quality notification to advise suppliers that the goods do not meet the quality standards required
- Suppliers and sub-contractors use quality notification as a record to provide details and resolution to their buyer about defects observed in products or sub-contracting components
- A quality notification can be initiated by either the supplier or buyer:
	- **The buyer notifies the supplier about problems with the finished product**
	- **•** Supplier notifies the buyer about problems with sub-contracting components that the customer has sent to the supplier
	- **EXECT** Supplier or contract manufacturer notifies the buyer about problems during production

## <span id="page-4-0"></span>**Quality Notification Workflow**

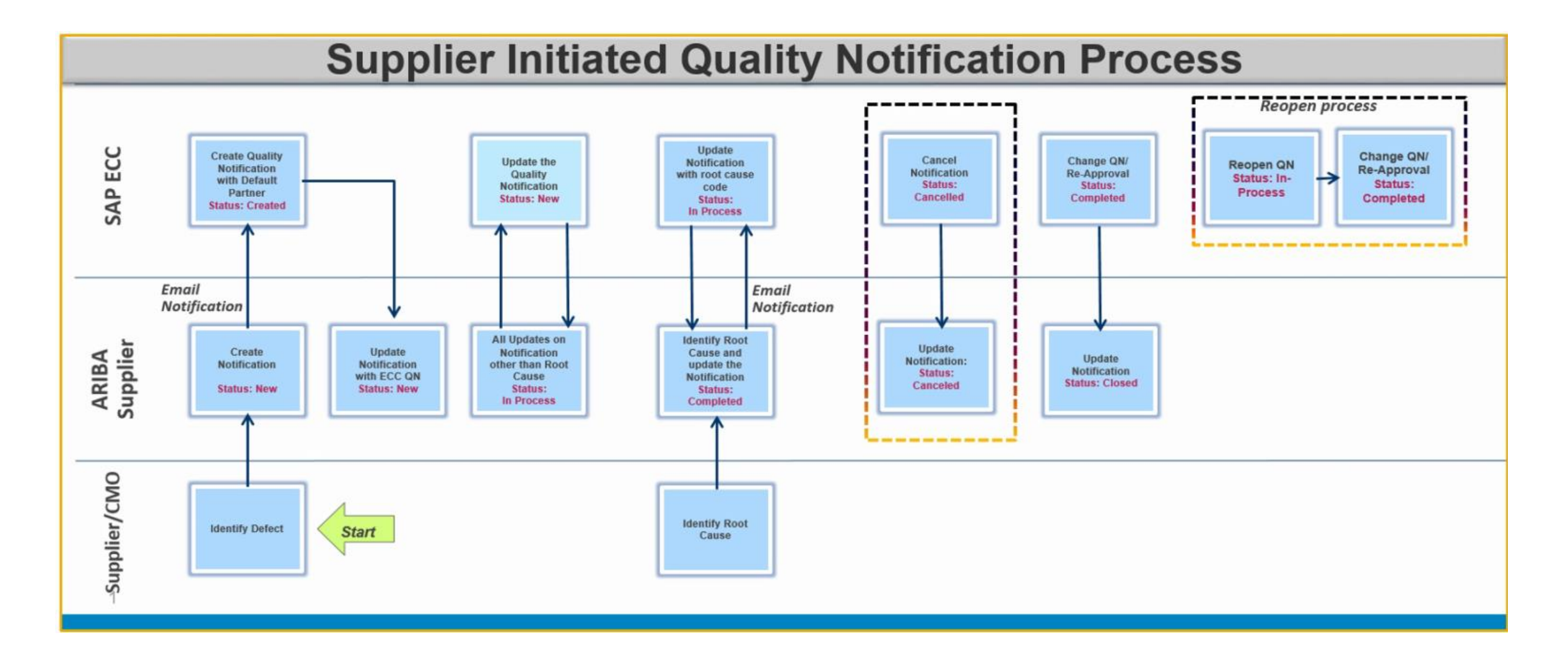

## <span id="page-5-0"></span>**Parts of a Quality Notification**

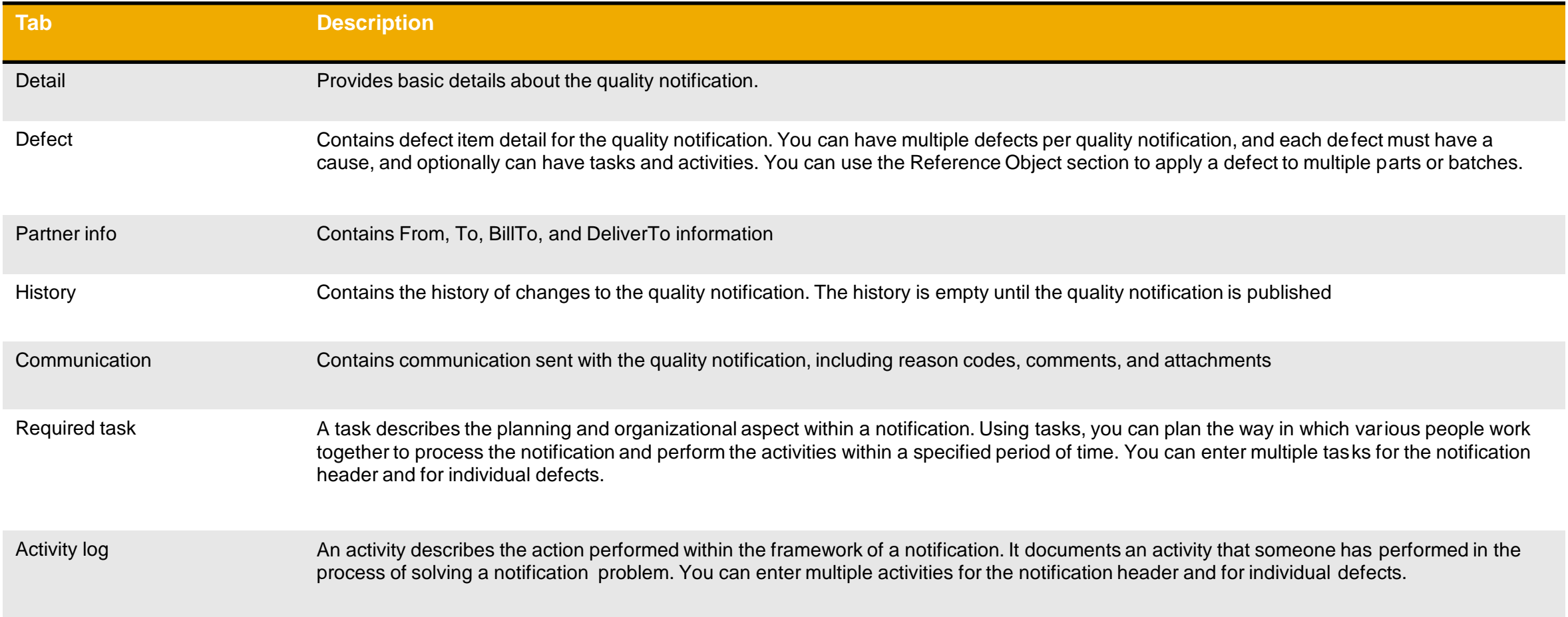

# <span id="page-6-0"></span>**Supplier Initiated QN Portal User Interaction In this Chapter You Will Learn About …**

… how to create and maintain a quality notification

- … how to review and publish a quality notification
- … how to search for a quality notification
- … what are the statuses of a quality notification

## <span id="page-7-0"></span>**Quality Notification Overall Considerations**

Allowed actions available in QN Portal User Navigation:

- Click **Create** to create a new QN.
- Click **Review** to review a QN.
- Click **Publish** to publish a QN.
- Click **Edit** to edit a published QN.
- Click **Back** to go back to the previous page and make any change.
- Click **Cancel** to cancel the editing and make any change.

Once being created QN can be edited at any time if allowed by Baker Hughes. Editing options include :

- Adding tasks, activities, defects, batches etc.
- **· Updating existing data**
- Adding attachments

Quality Catalog Codes:

- Baker Hughes maintains available QN catalog codes (QN types, categories and subcategories for tasks, activities, defects etc.).
- Available values will be visible to supplier in the drop down list. In case supplier can not find a relevant value in the drop drown list, supplier should contact Baker Hughes.

## <span id="page-8-0"></span>**Quality Tab Configure E-mail Notifications**

- 1. You can access Quality Collaboration screens by clicking **Quality** on the main menu.
- 2. Select the relevant process from the drop down.
- 3. Select **Settings** to confirm email for quality notifications, quality collaboration types and events.

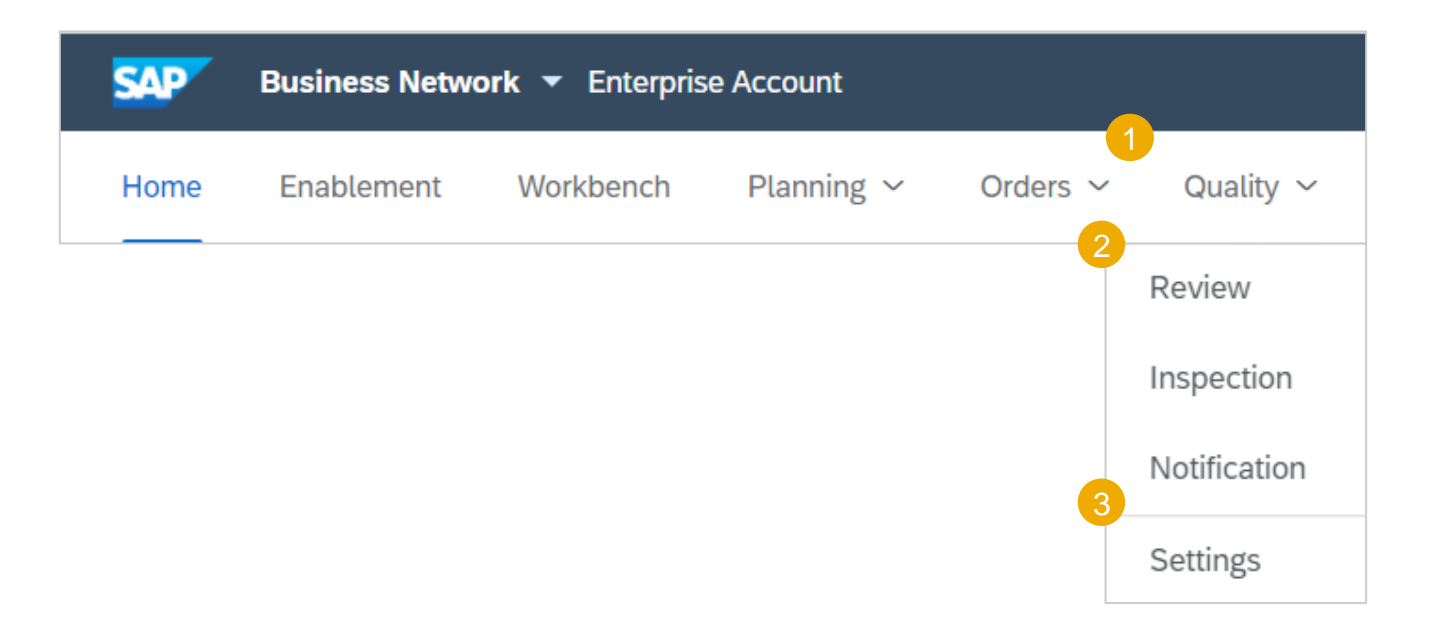

## **Quality Tab Edit Quality Email Notifications**

#### From the Quality Settings Screen:

- 1. Click **Edit** to enter Edit mode.
- 2. Select the rule level required.
- 3. Select the Quality level required.
- 4. Click on **Submit** to save the changes.

**Note:** Prior to managing quality settings, quality user needs to be created by supplier account Admin.

**Quality reviews** 

Types Batch record

Change request

General

Customer complaint

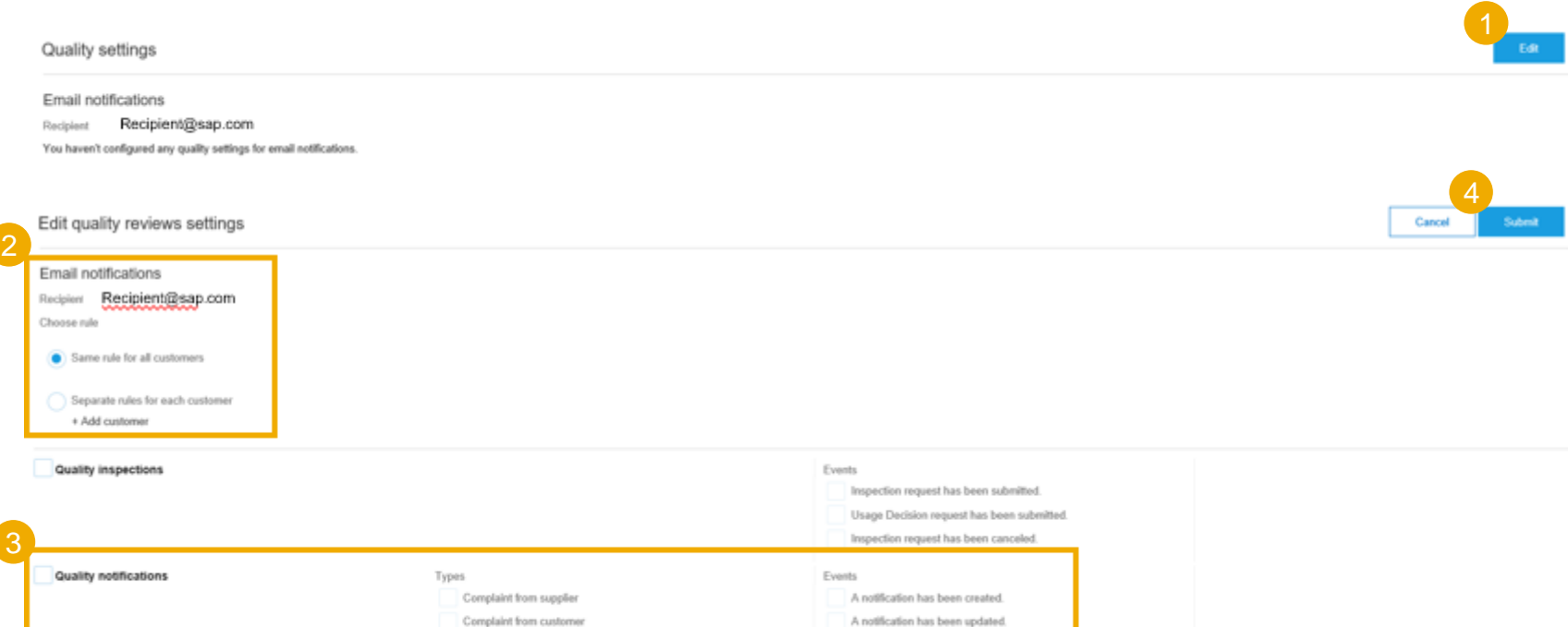

A notification has been completed A notification has been closed.

A review has been created.

A new comment has been posted

A document has been uploaded.

Status or due has been changed

Product families

· Add all

Select

Events

## **Quality Notification Portal Interaction**

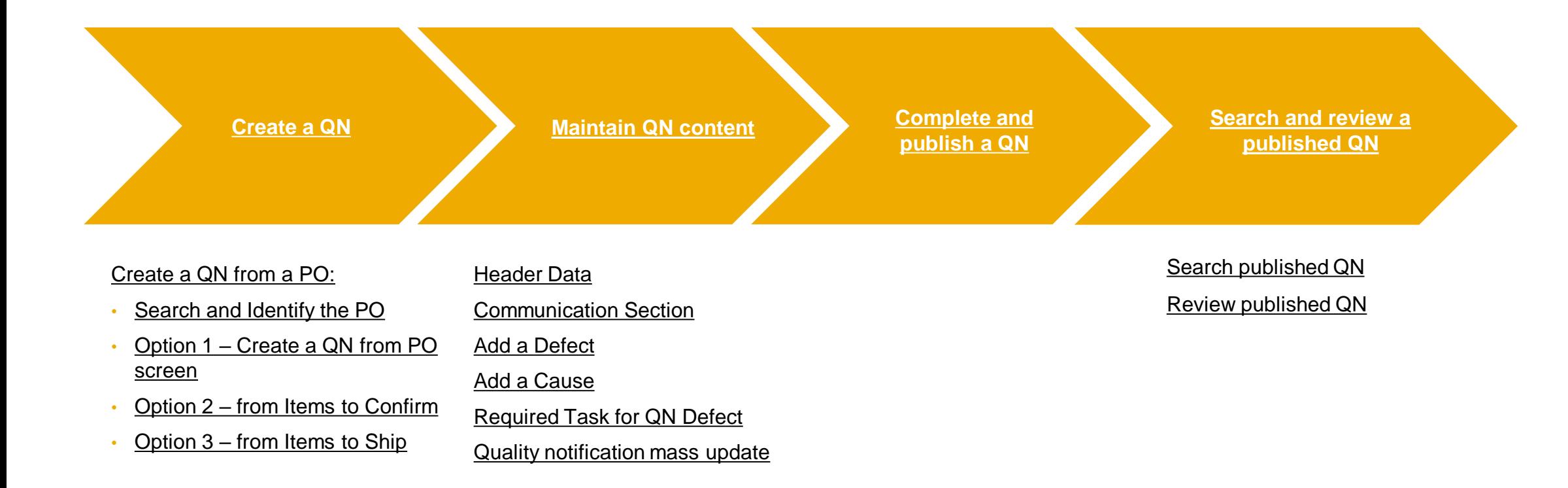

# <span id="page-11-0"></span>**Create a QN from a PO**

**Search and Identify the PO**

- 1. Go to **Orders/ Orders and Releases** to manage your purchase orders.
- 2. Search filters help to identify the correct order.
- 3. Expand search filter to display the query fields. Use Advanced filters if needed.
- 4. Enter your criteria and click **Search**. To reset search criteria click **Reset** .
- 5. You can search for PO as well from the Portal Home page.

**Note:** If the order can not be found in search, please check PO instructions and contact Baker Hughes.

3

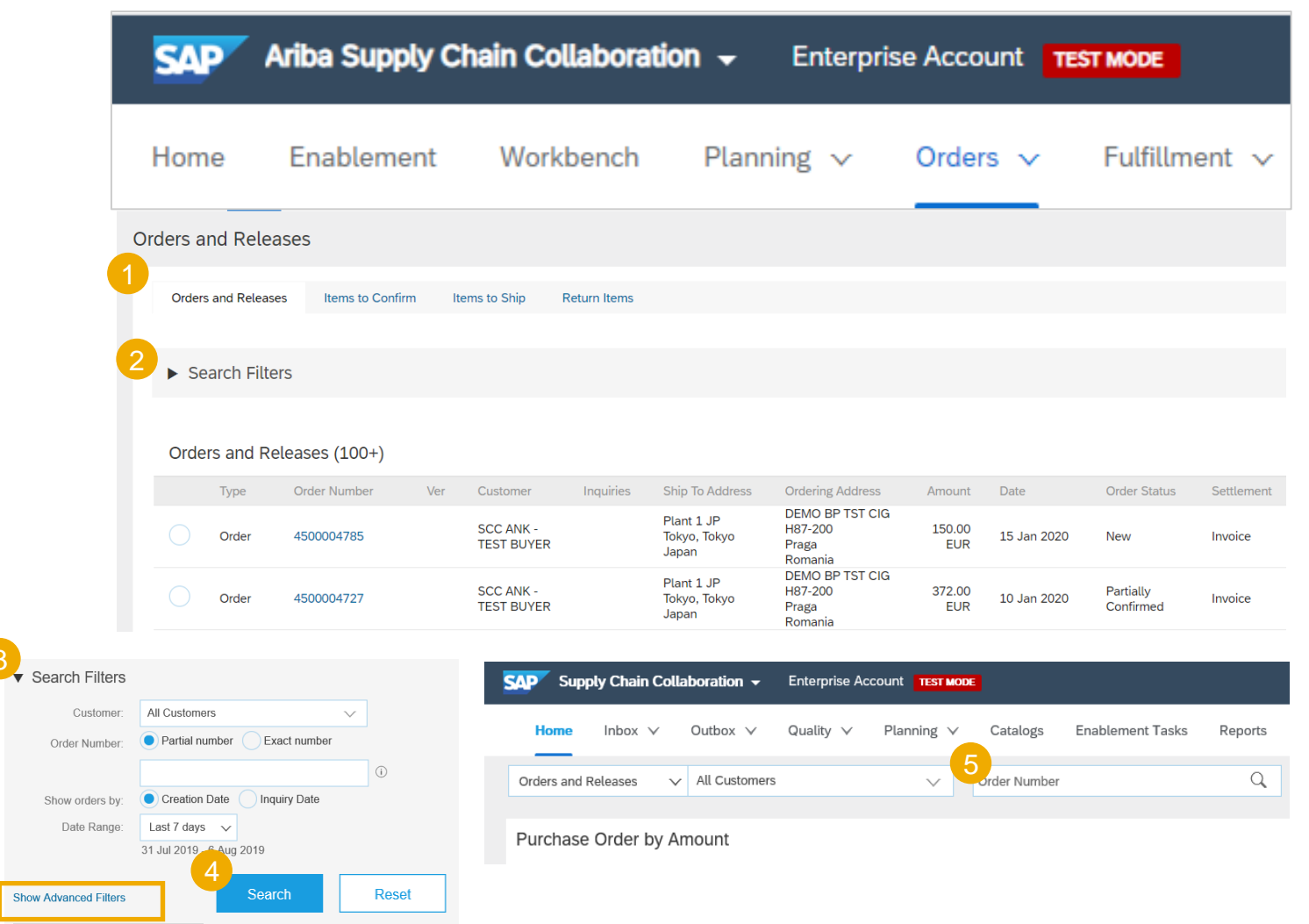

## <span id="page-12-0"></span>**Create a QN from a PO Option 1 – Create a QN from the PO Screen**

**College** 

1. Click **Create Quality Notification** from the order overview screen.

**Note:** A QN can only be created per single PO item.

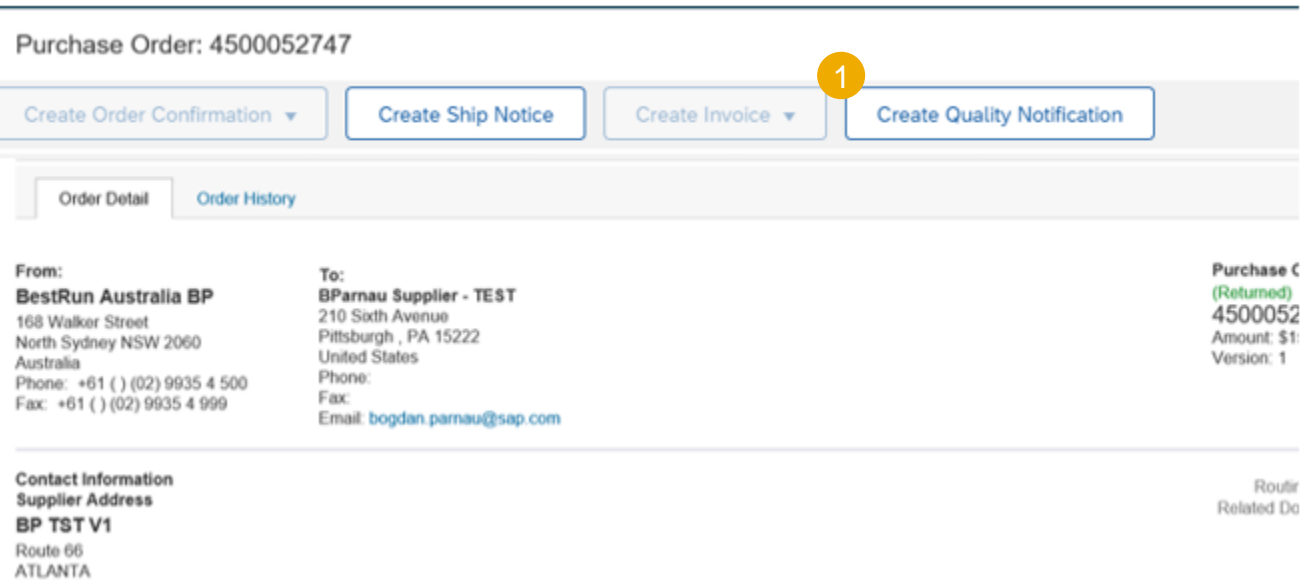

# <span id="page-13-0"></span>**Create a QN from a PO**

#### **Option 2 – from Items to Confirm**

- 1. Go to **Orders/ Orders and Releases/ Items to Confirm**.
- 2. Search filters help to identify the correct order.
- 3. Select PO by checking the box.
- 4. Click **Create Quality Notification** button.

**Note:** A QN can only be created per single PO item.

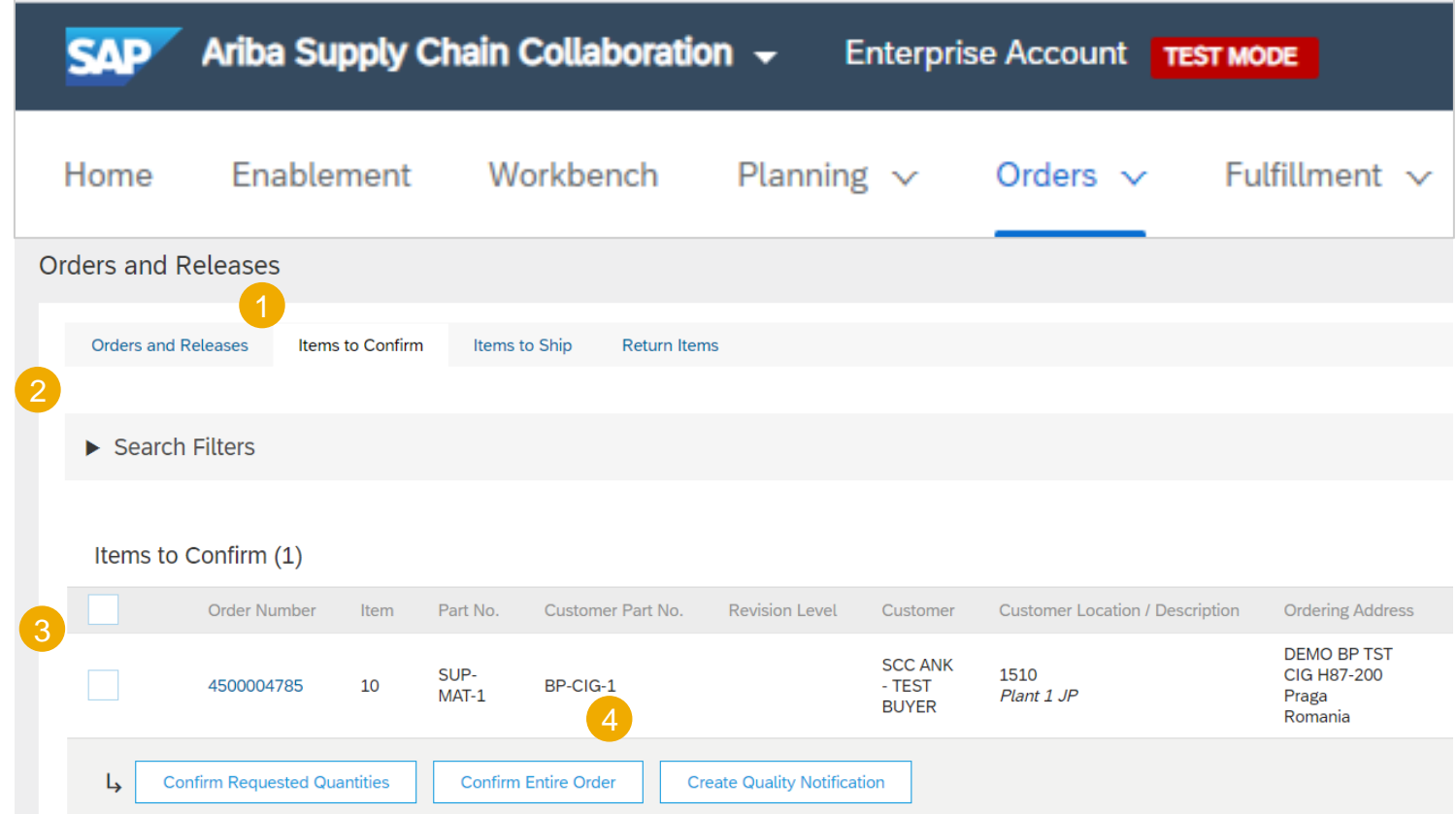

# <span id="page-14-0"></span>**Create a QN from a PO**

#### **Option 3 – from Items to Ship**

- 1. Go to **Orders/ Orders and Releases/ Items to Ship**.
- 2. Select PO by checking the box.
- 3. Click **Create Quality Notification** button.

**Note:** A QN can only be created per single PO item.

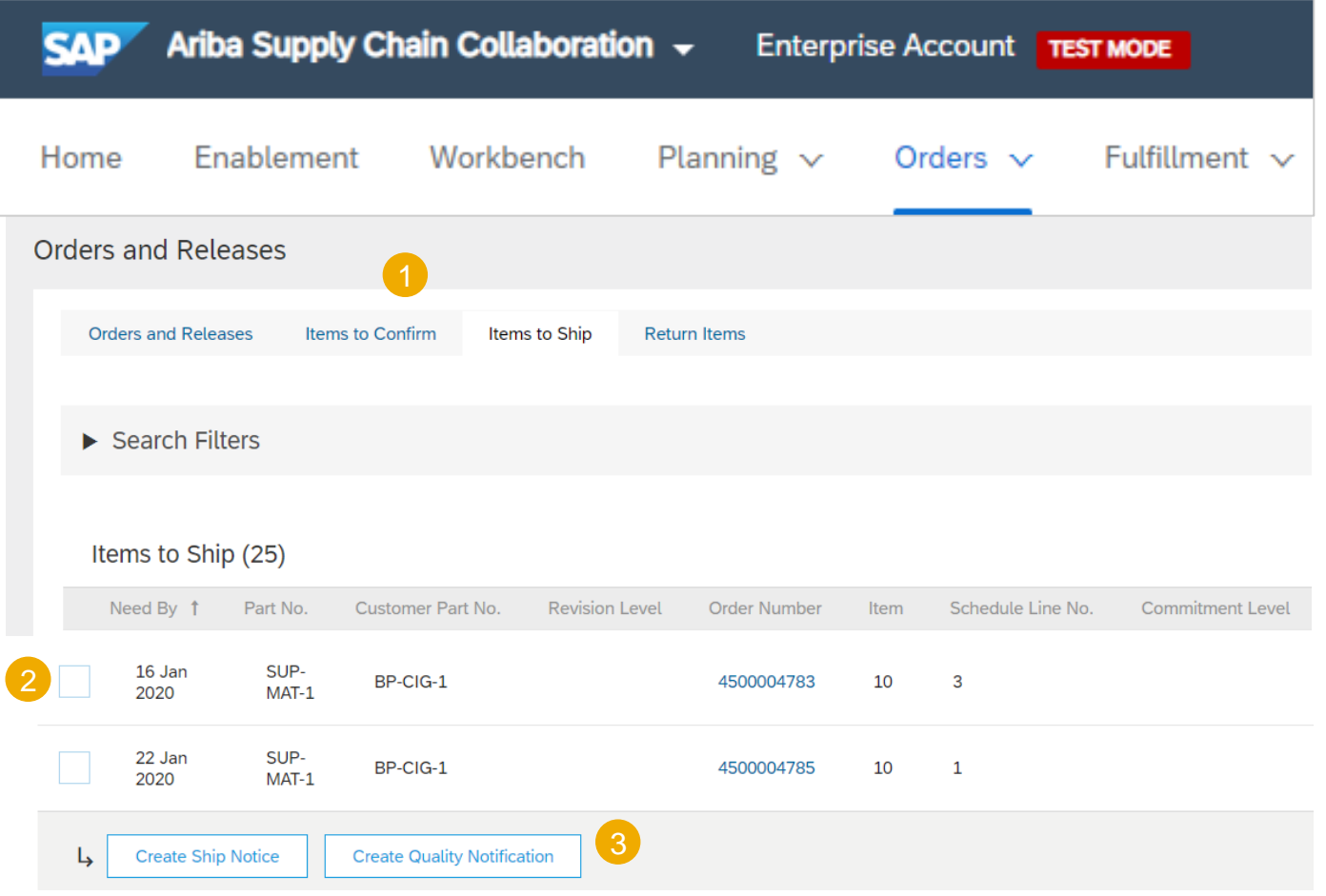

#### <span id="page-15-0"></span>**Header Data**

- 1. Input all Required fields, identified by an \* asterisk
	- **Title**
	- Quality Notification Type
	- Supplier Deviation No.
	- Priority
- 2. Populate BHGE QN Co-Ordinator Email ID
	- Baker Hughes contact details can be found directly from the PO, under Contact Information
- 3. Supplier to input job number/heat number in the supplier batch field
- 4. Populate the notification details
	- **Category**
	- **Subcategory**
	- **Quantity**
	- Malfunction/Discovery/Due Dates

**Note:** A QN can only be created per single PO item.

If you have any questions on which category to choose, contact your Baker representative.

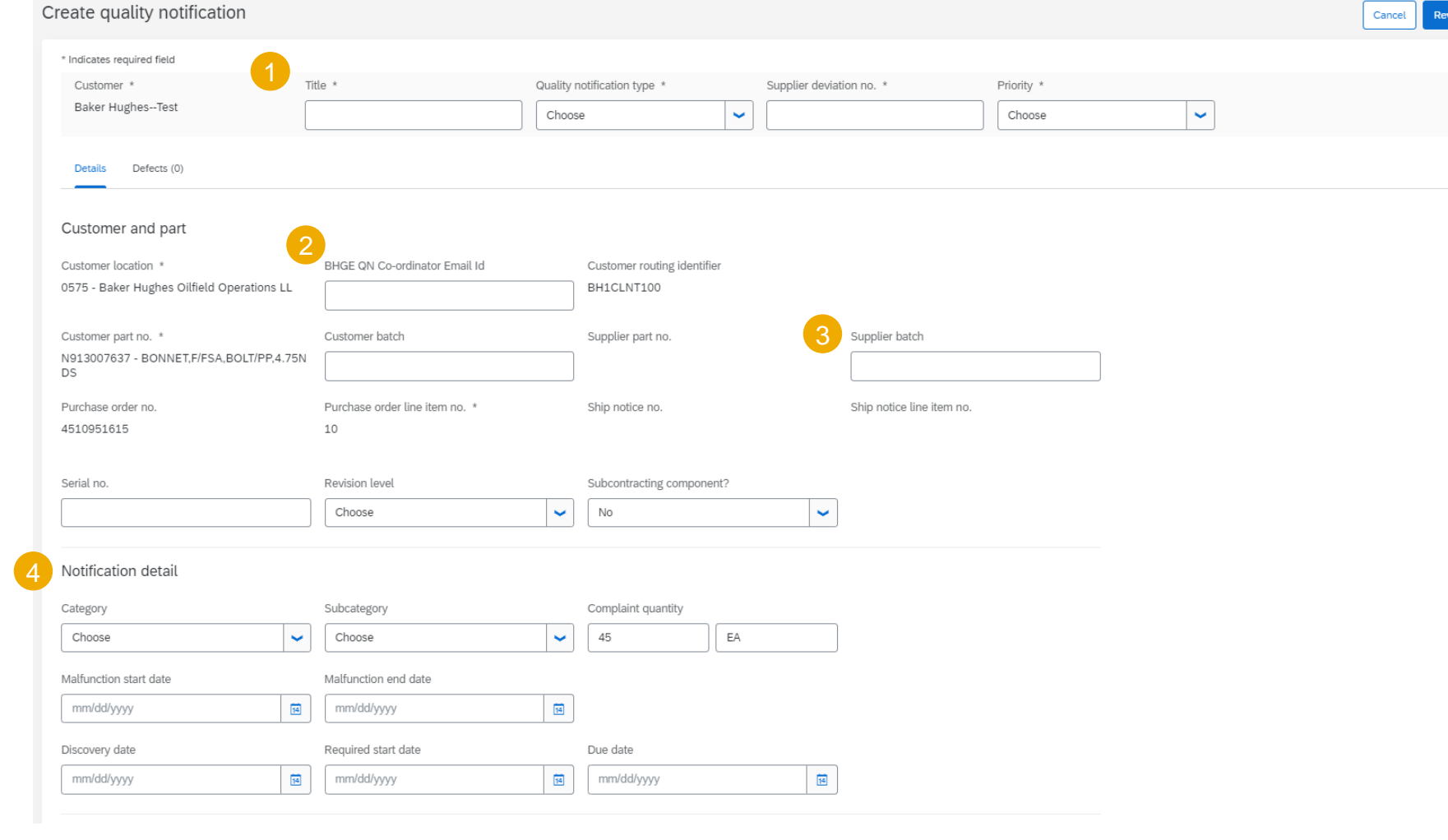

#### **Header Data Description 1**

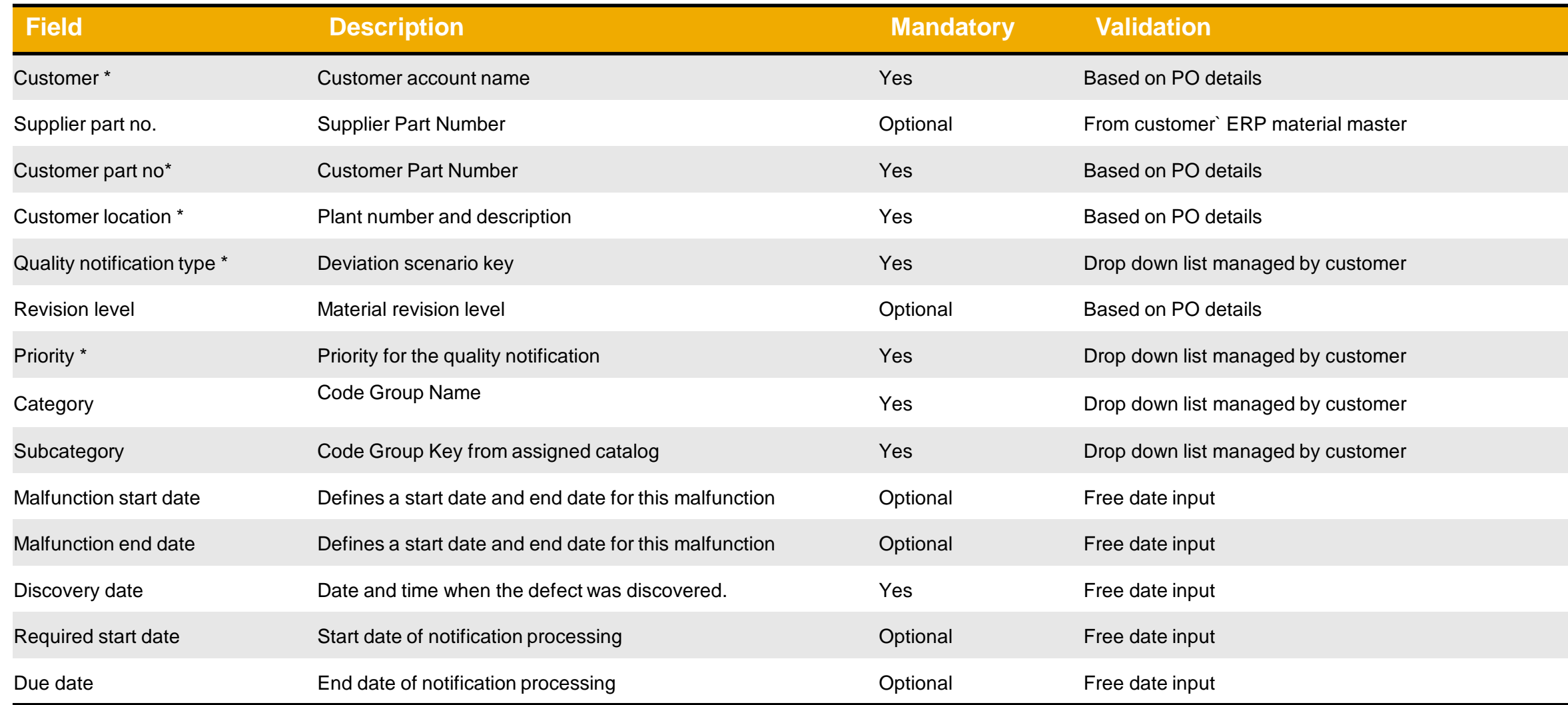

#### **Header Data Description 2**

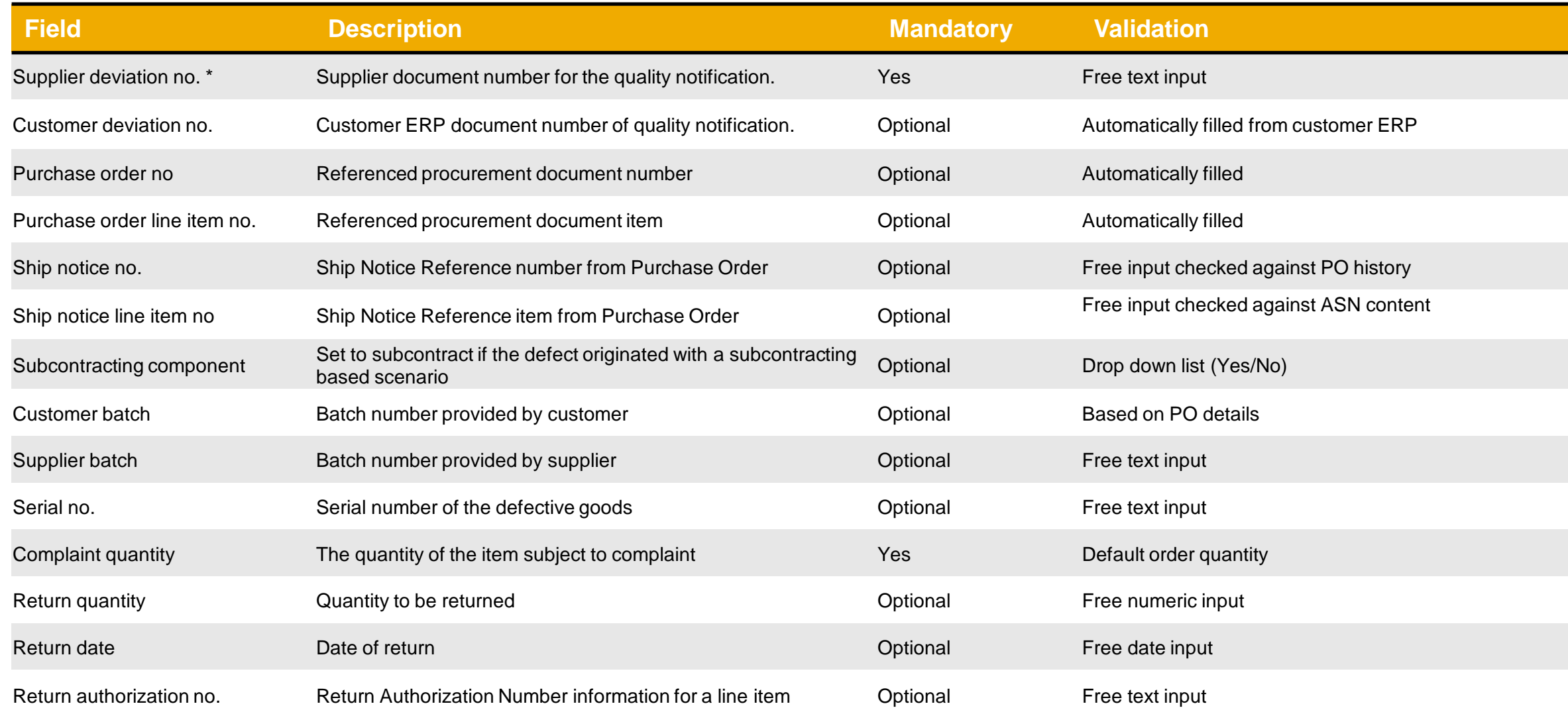

<span id="page-18-0"></span>**Problem Description**

1. Add a **Problem description** in the free text filed

Problem description

2. Include an attachment, by clicking upload file, if necessary. Please still send any attachments directly to your Baker Hughes quality contact, outside of the Ariba Network.

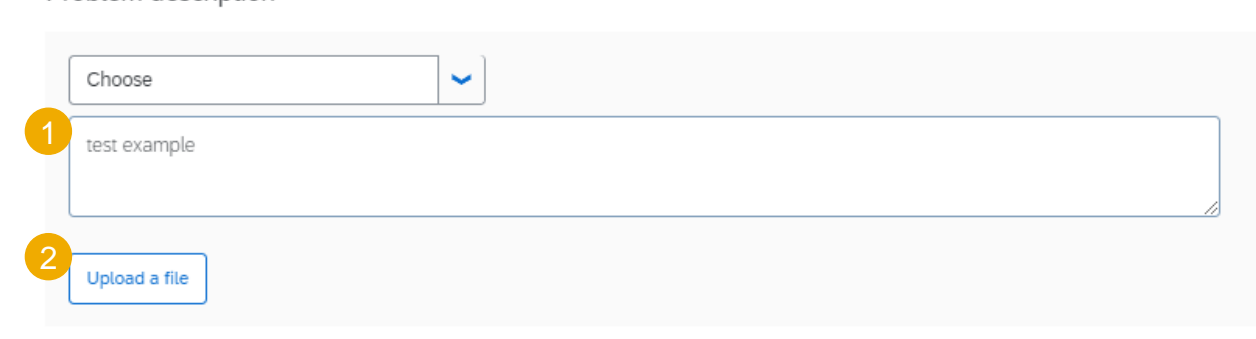

#### <span id="page-19-0"></span>**Add a Defect 1**

For adding a defect to unpublished QN, continue from 6. Otherwise, follow the steps described below.

- 1. Click **Quality** tab from the Portal Home screen.
- 2. Click **Notification**.
- 3. Search for QN number.
- 4. Open the QN by clicking **Supplier deviation no**. Click the **Edit** button.
- 5. Click **Defect** subtab in the header of the screen.
- 6. Click **Add +** button. You can create multiple defects on the Portal using Add defect button. After adding required defect click **Publish** button in the bottom of the screen.

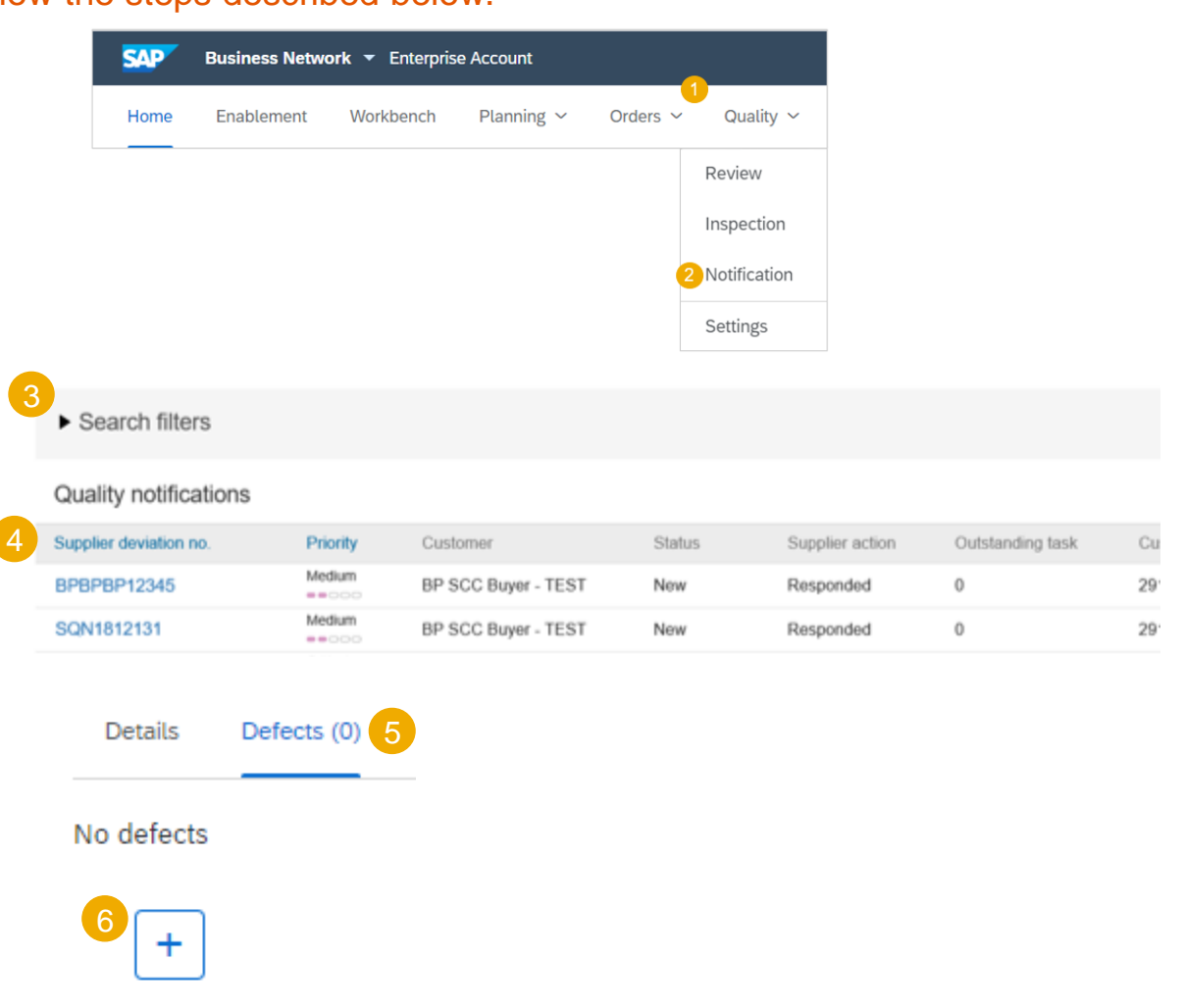

#### **Add a Defect 2**

- 1. Choose Defect Category and Defect **Subcategory** 
	- **EXECUTE:** If you have any questions on which category to choose, contact your Baker representative.
- 2. Defect Location, Assembly, and Assembly Description will be populated by Baker Hughes. No supplier inputted information is required for these fields.
- 3. Click **bin** icon to delete the defect, if needed.
- 4. To navigate between multiple defects use number icons.

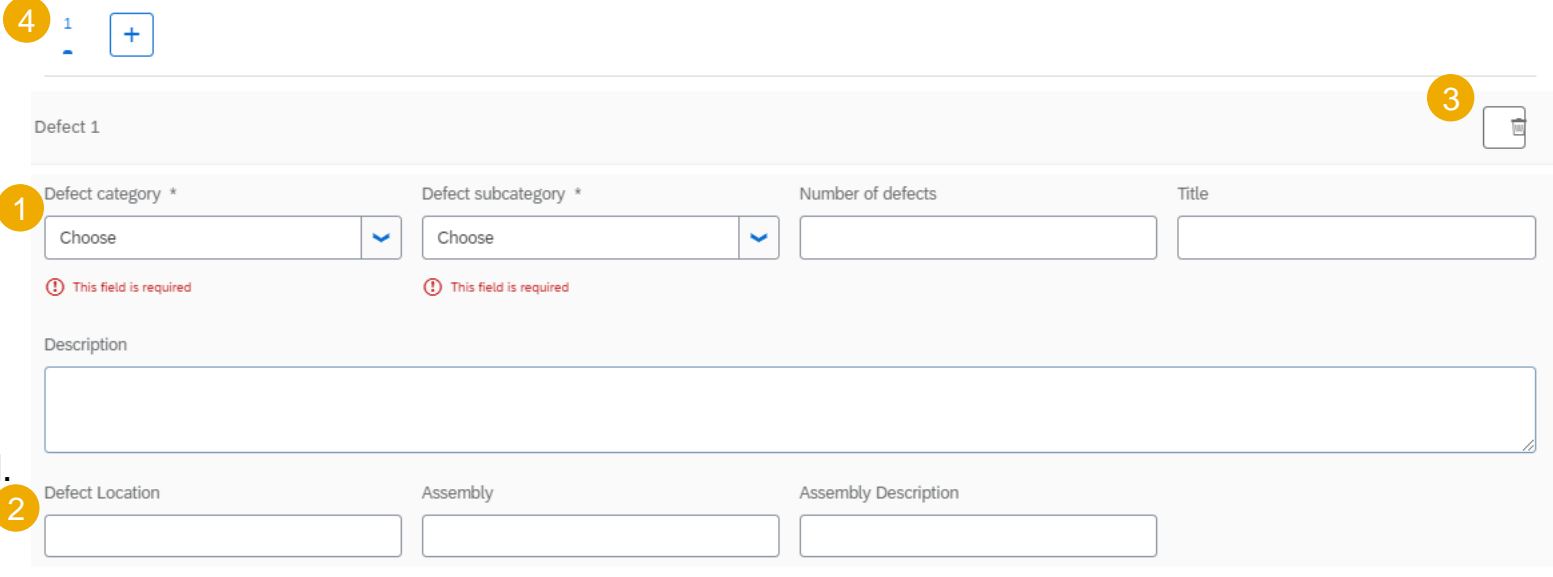

#### **Defect Data Description**

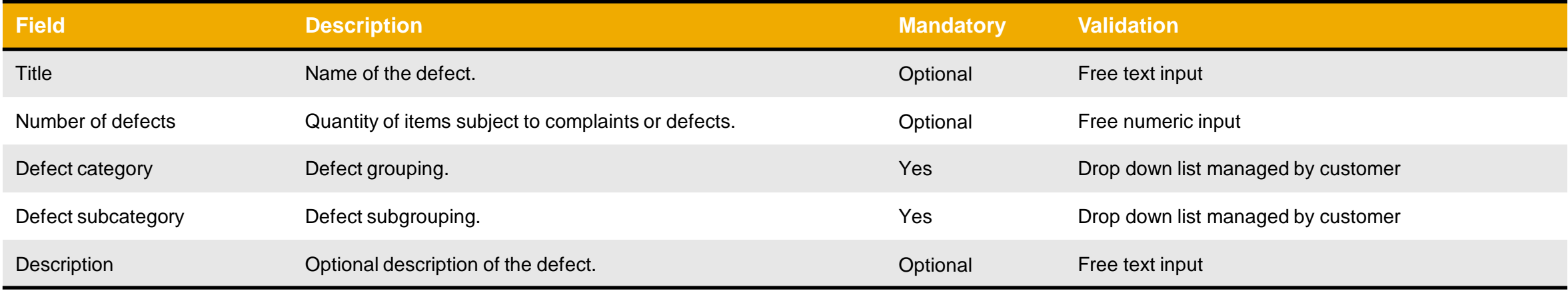

#### <span id="page-22-0"></span>**Add a Cause 1**

For adding a cause to unpublished QN, continue from 6. Otherwise, follow described below.

3

 $\sqrt{4}$ 

- 1. Click **Quality** tab from the Portal Home screen.
- 2. Click **Notification**.
- 3. Search for QN number.
- 4. Open the QN by clicking **Supplier deviation no**. Click the **Edit** button.
- 5. Click **Defect** sub-tab in the header of the screen.
- 6. Click **+** icon to the right to expand **Cause** section.
- 7. Click **Add cause** button. You can create multiple causes on the Portal using **Add cause** button. After adding required cause click **Publish** button in the bottom of the screen.

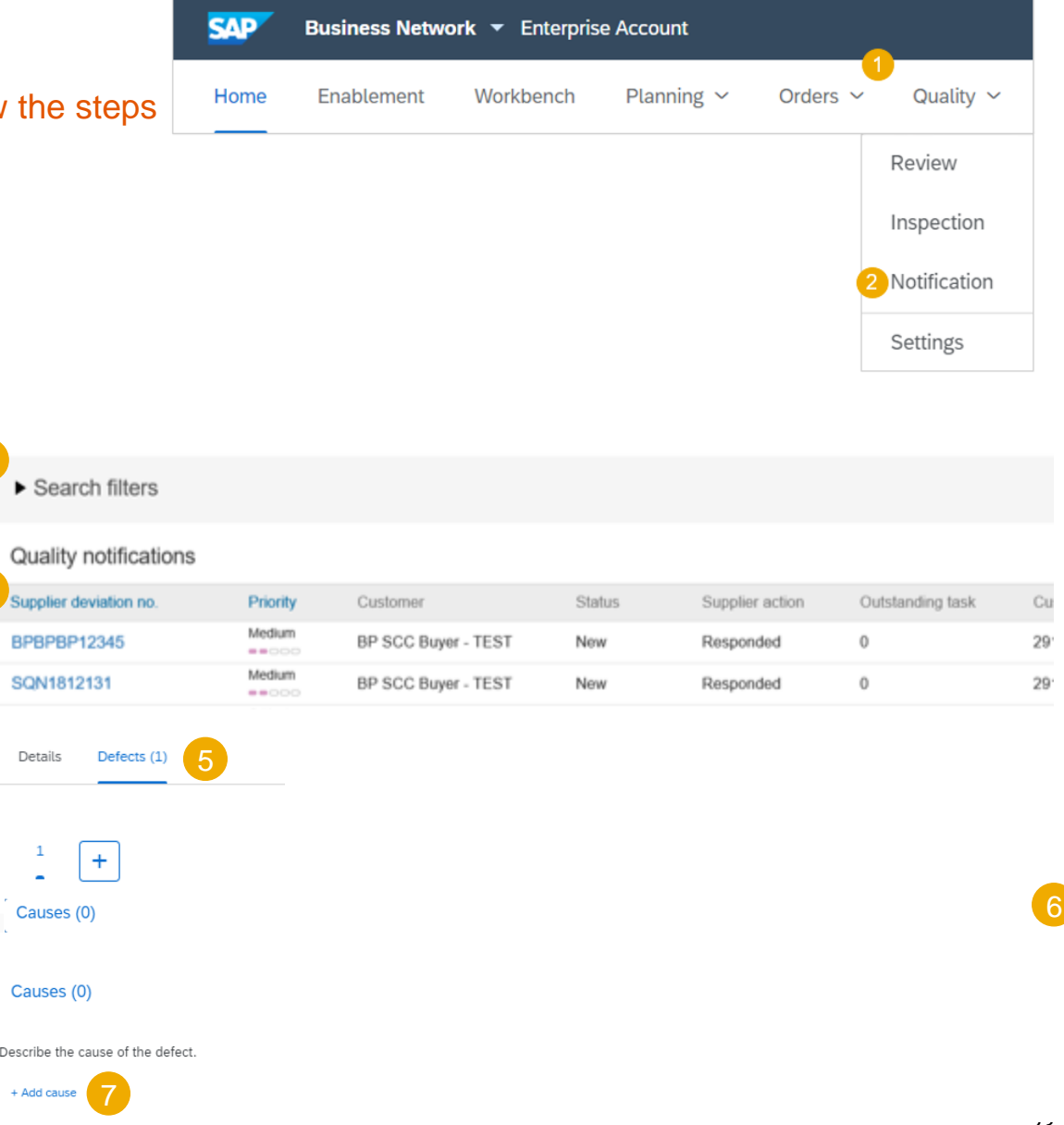

#### **Add a Cause 2**

- 1. At the time of defect, the supplier will need to update the Cause Category and Cause Subcategory.
	- **■** If you have any questions on which category to choose, contact your Baker representative.
- 2. Click drop down arrow to collapse/ expand the cause.
- 3. Click **bin** icon to delete the cause, if needed.

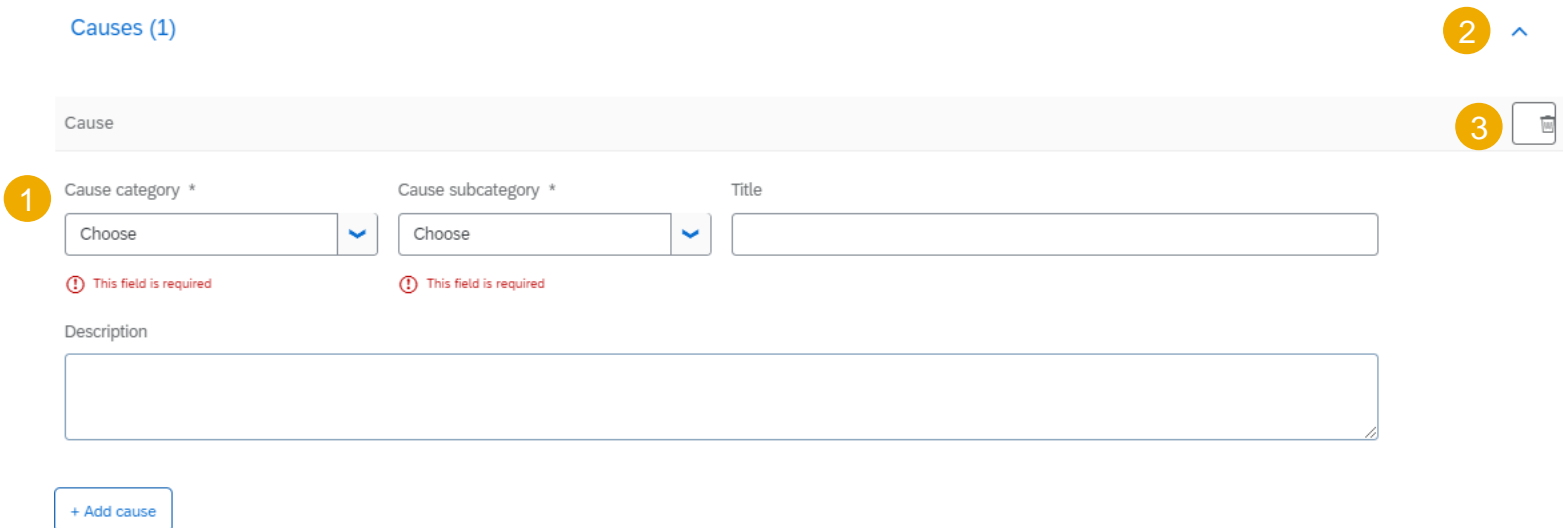

#### **Cause Data Description**

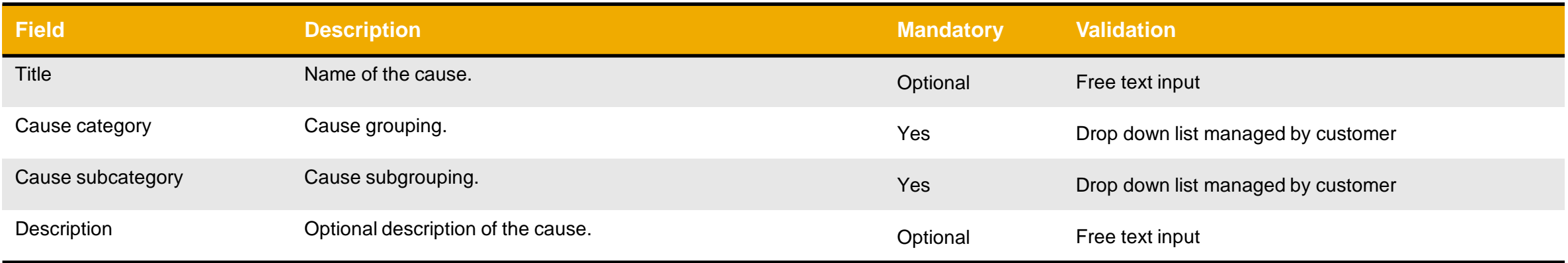

### <span id="page-25-0"></span>**Required Task for a QN Defect 1**

For adding a task to unpublished QN, continue from 6. Otherwise, follow the steps

- 1. Click **Quality** tab from the Portal Home screen.
- 2. Click **Notification**.
- 3. Search for QN number.
- 4. Open the QN by clicking **Supplier deviation no**. Click the **Edit** button.
- 5. Click **Defect** sub-tab in the header of the screen.
- 6. Click drop down arrow to the right to expand task section.
- 7. Click **Add task** button. You can create multiple tasks on the Portal using **Add task** button. After adding required task click **Publish** button in the bottom of the screen.

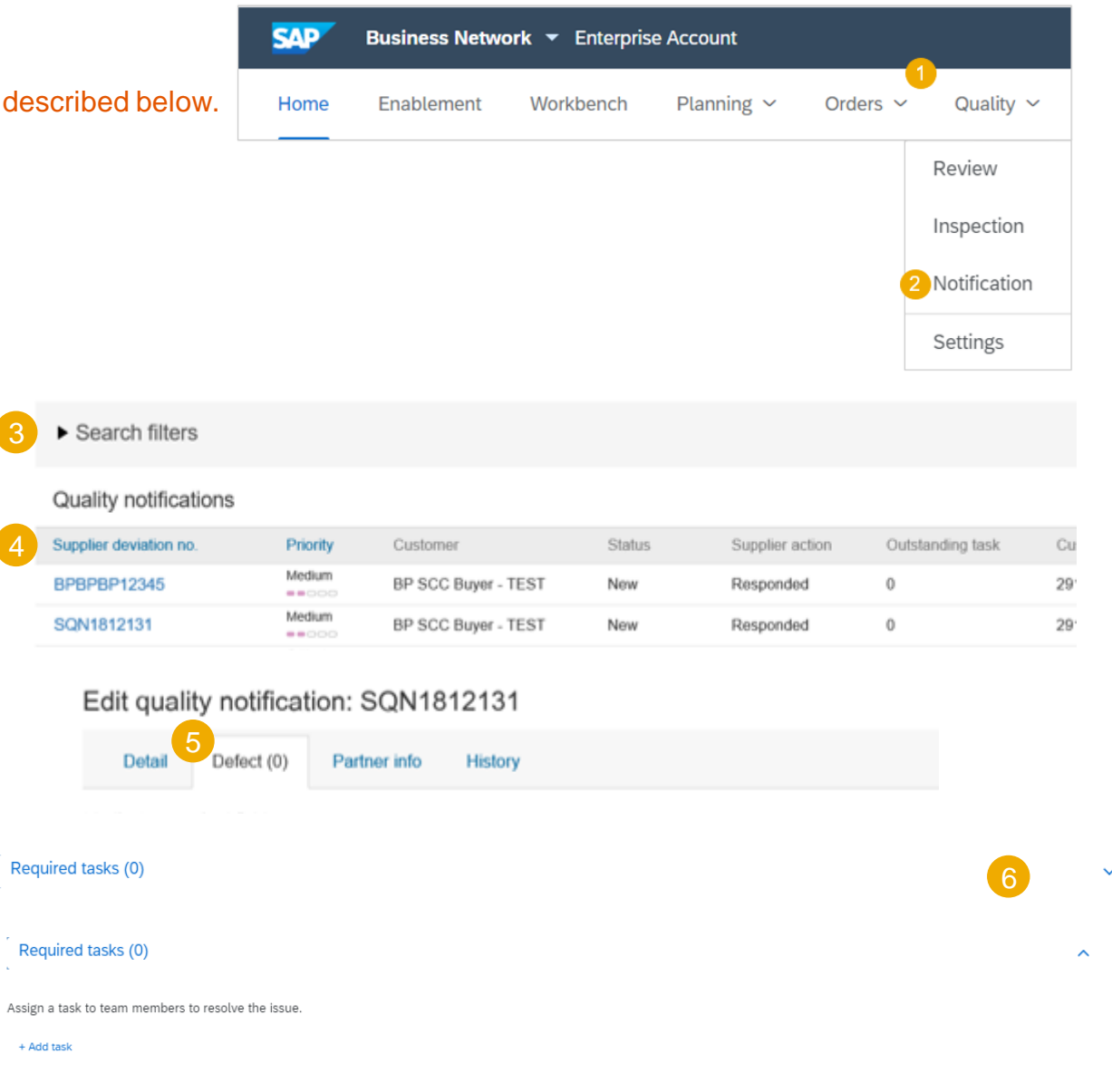

## **Maintain QN Content Required Task for a QN Defect 2**

- 1. Once a decision has been made on quality notification, Baker will send an item level task to update on next step.
	- **EXECUTE:** This information will be sent/populated by Baker Hughes.
	- **EXECUTE:** If the supplier accepts the decision listed in the required task, the supplier can communicate this information back to Baker Hughes through the Description free text field.
- 2. Click drop down arrow to collapse/ expand the task.

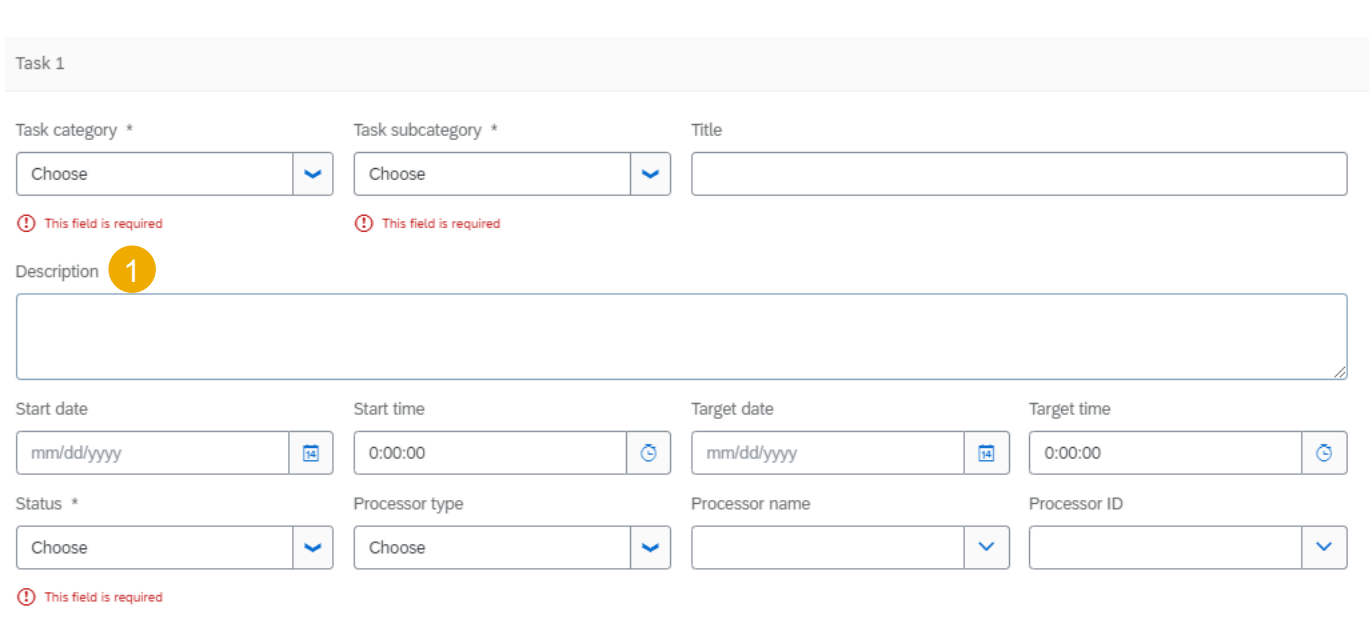

+ Add task

Required tasks (1)

 $\overline{\mathbf{2}}$   $\overline{\mathbf{2}}$ 

#### **Required Task for a QN Defect Data Description**

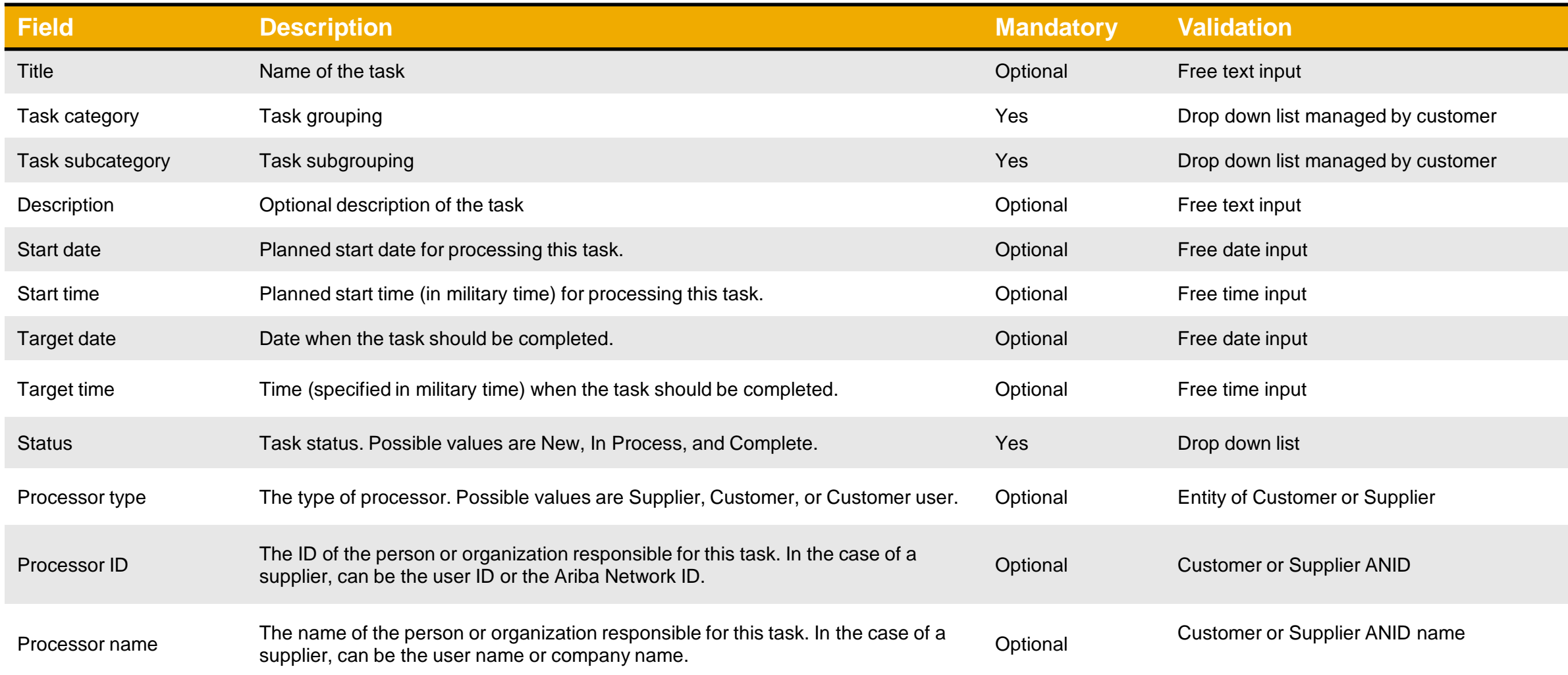

## <span id="page-28-0"></span>**Complete and Publish the Quality Notification**

Please verify that all Baker Hughes required fields are provided before changing the status to Completed

#### 1. Change the Status of QN from In-Process to **Completed**.

**Prerequisite:** You need to complete all open tasks in order for the overall QN status to be changed to **Completed**. Click Publish button to send QN to Baker Hughes system.

#### **Note:**

- After QN status is changed to **Completed**, the edit option is no longer available. If suppliers considers QN needs to be updated, supplier should contact Baker Hughes.
- Only Baker Hughes can initiate QN cancellation. If supplier considers QN needs to be cancelled, supplier should contact Baker Hughes.
- When Baker Hughes accepts and completes QN, the status on the Portal will be changed to **Closed**.

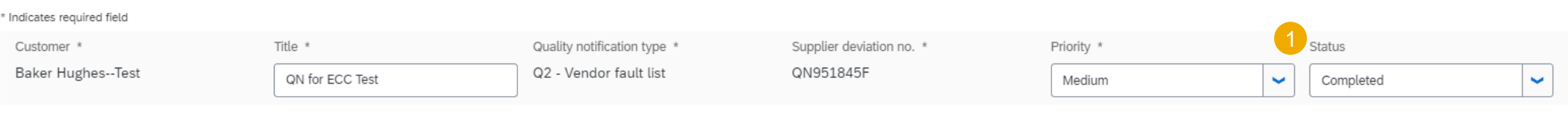

#### Details Defects (0)

## <span id="page-29-0"></span>**Search and Review Published Quality Notification 1**

- 1. Go to **Quality/ Notification** from the Portal Home screen.
- 2. Enter search criteria.
- 3. Click **Search** button. Matching QN's will appear.

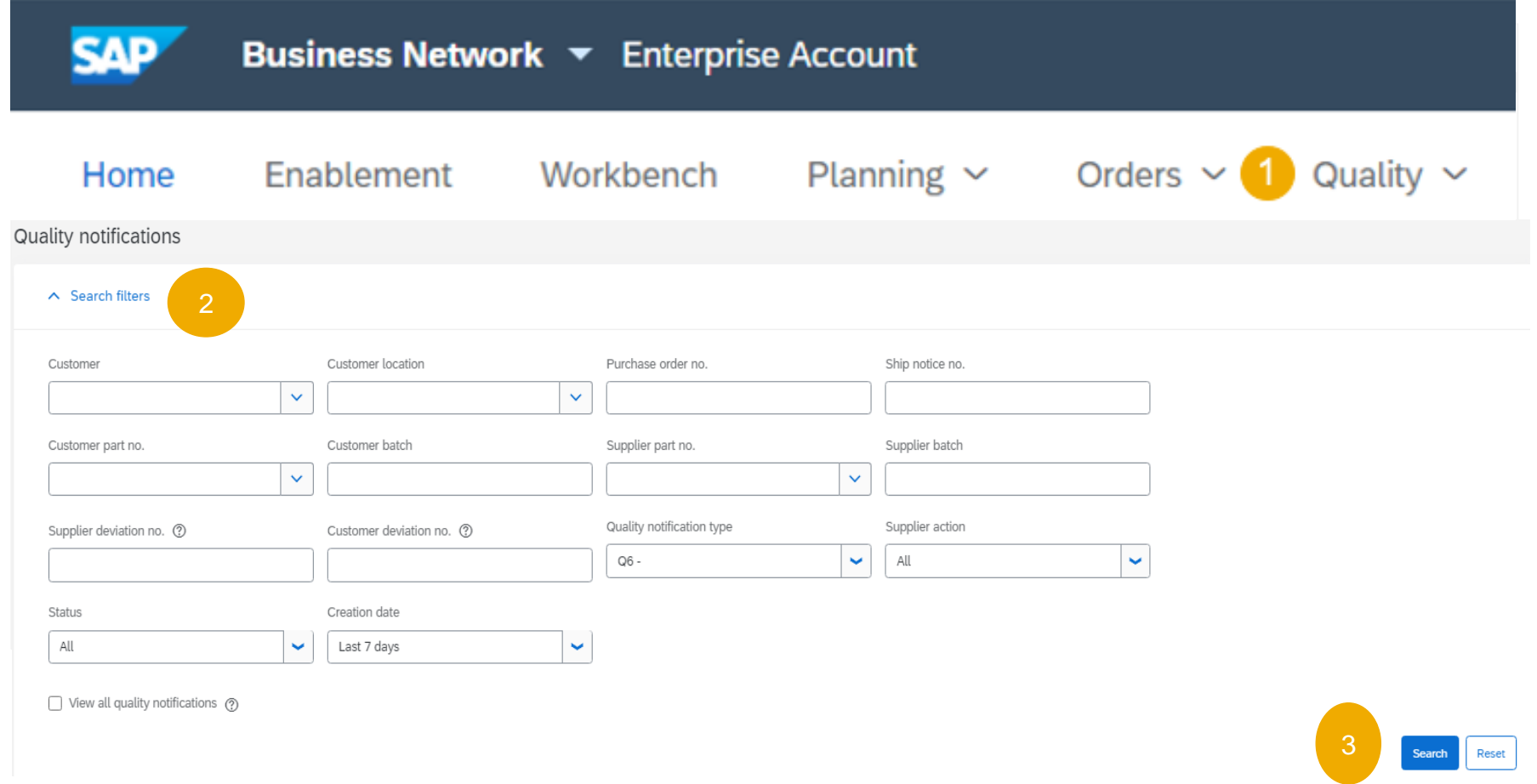

## **Search and Review Published Quality Notification 2**

- 4. You can open and view QN by clicking **Supplier deviation number**.
- 5. You can configure your QN view by adding more columns to by clicking on configure icon.
- 6. Supplier action value is automatically determined on the Portal:
	- **Pending** requires supplier action, since Baker Hughes updated QN.
	- **Responded** last update performed by supplier
	- **None** refers to a notification with a status Closed

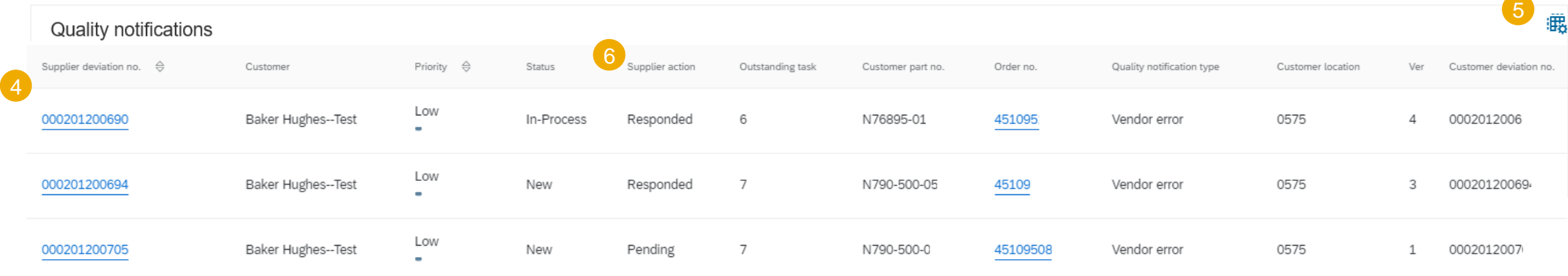

## <span id="page-31-0"></span>**Limitations**

The following limitations may apply to quality notifications:

• Ariba Network does not support multi-tier quality notifications. So, quality notifications are not copied to tier two suppliers or lower tier suppliers in a multi-tier supply chain.

• A quality notification applies to one PO line item only. It cannot apply to multiple items.

<span id="page-32-0"></span>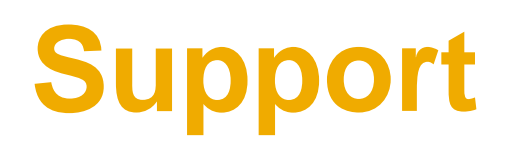

#### **Types of Support Available**

Supplier Information Portal (Location of Training Guide/s and Video/s)

Supplier Support Post Go-Live From supplier.ariba.com:

#### On the Home screen:

- 1. Click on Company Settings
- 2. Click on Customer Relationships
- 3. Click on Supplier Information Portal

- 1. Learning Center
	- Training documentation
	- User Community
- 2. Support Center
	- Get help by email (Choose from the drop down list of problem type Supply Chain Collaboration), live chat, or request a phone call
	- Attend a live webinar
- 3. [Ariba Support Team](https://support.ariba.com/AUC_Support_Tab/Contact_Support/?product=Ariba+Network&locale=en&persona=&visibility=&ANID) https://support.ariba.com/AUC\_Support\_Tab/Contact\_Support/

#### **When to Contact**

- Technical Questions Passwords, User Role/Admin Changes, Network Errors, Integration Questions, etc.
- How Do I? Navigating the site, locating old POs, etc.

Supplier Support During

#### Deployment/Go-Live **[Supplier.Enablement@BakerHughes.com](mailto:Supplier.Enablement@BakerHughes.com)**

#### **When to Contact**

- Business process related questions
- Supply Chain Collaboration program questions

#### **[Baker Hughes Supplier Enablement Inquiry](https://connectsupport.ariba.com/sites/Company?ANID=AN01015927430NAM&h=DsWeGyK6QU0WEcdOvZ2pWA#Enablement-Inquiry)**

**[https://connectsupport.ariba.com/sites/Company?ANID=AN01015927430NAM&h=DsWeGyK6QU0WEcdOvZ2](https://connectsupport.ariba.com/sites/Company?ANID=AN01015927430NAM&h=DsWeGyK6QU0WEcdOvZ2pWA#Enablement-Inquiry) pWA#Enablement-Inquiry**

#### **When to Contact**

- Ariba Network registration
- Configuration support
- Supplier enablement tasks
- TRR questions
- General enablement questions

<span id="page-34-0"></span>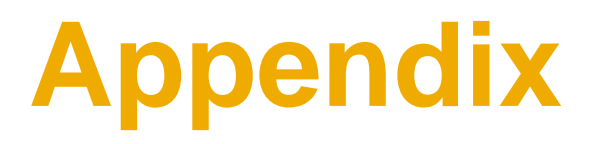

## <span id="page-35-0"></span>**Status Description**

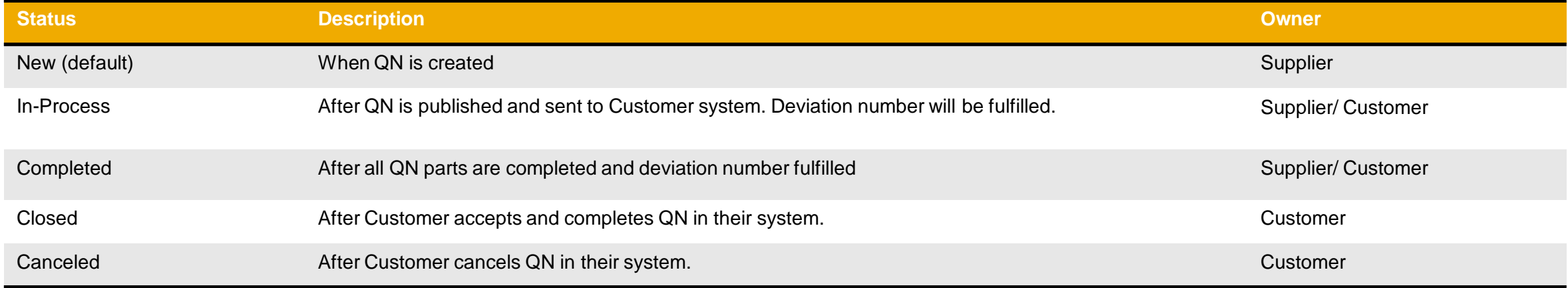

## **Routing Status of QN**

• Routing status defines the status of a QN background processing.

• Based on the status the supplier will know if the QN is created successfully in the Portal and updated in Baker Hughes system.

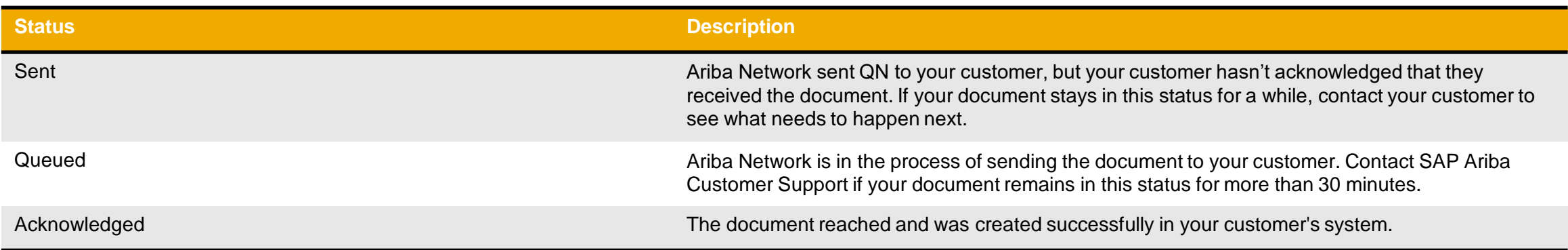

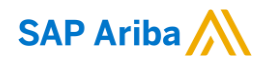

# **Thank you.**

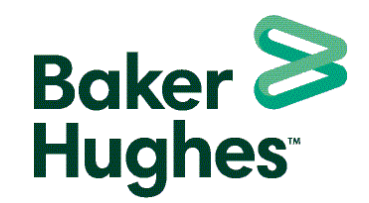

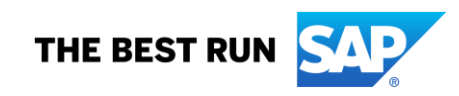